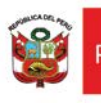

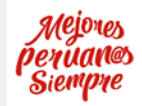

## **Buzón Electrónico.**

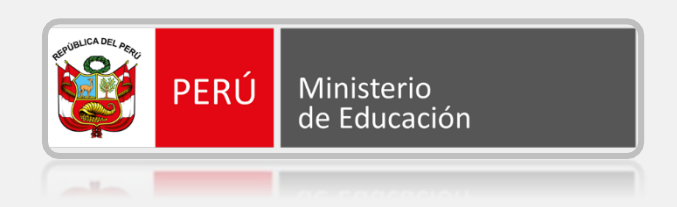

## *MANUAL DE USUARIO: INGRESO AL BUZÓN ELECTRÓNICO*

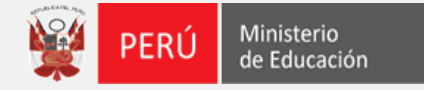

## **Ingreso al Módulo de Buzón Electrónico.**

1. Ingresa a la dirección [https://enlinea.minedu.gob.pe/,](https://enlinea.minedu.gob.pe/) el sistema nos presenta la página principal, visualizamos el módulo de **Buzón electrónico**. Para poder ingresar al módulo, debe seleccionar la opción **"Ir al Servicio"**.

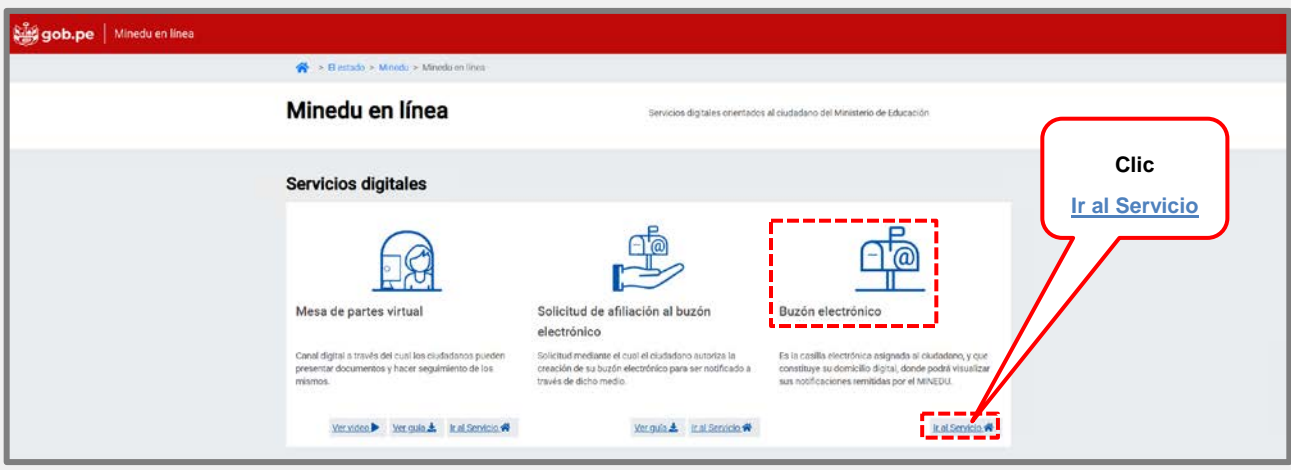

2. El sistema nos direcciona a la página de bienvenida al **Buzón electrónico**, debe seleccionar en **"INGRESAR".**

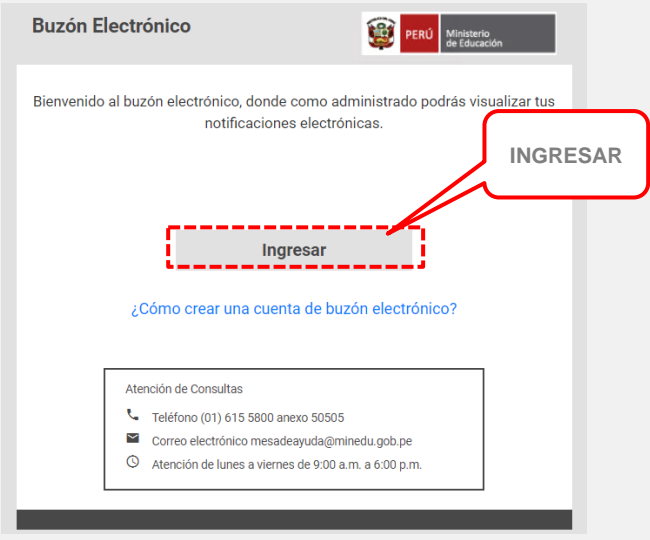

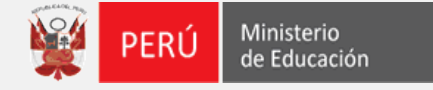

3. El sistema nos direcciona a la siguiente ventana para ingresar con nuestro usuario y contraseña, recuerde que son los mismos datos de acceso a la plataforma de **Mesa de partes virtual**.

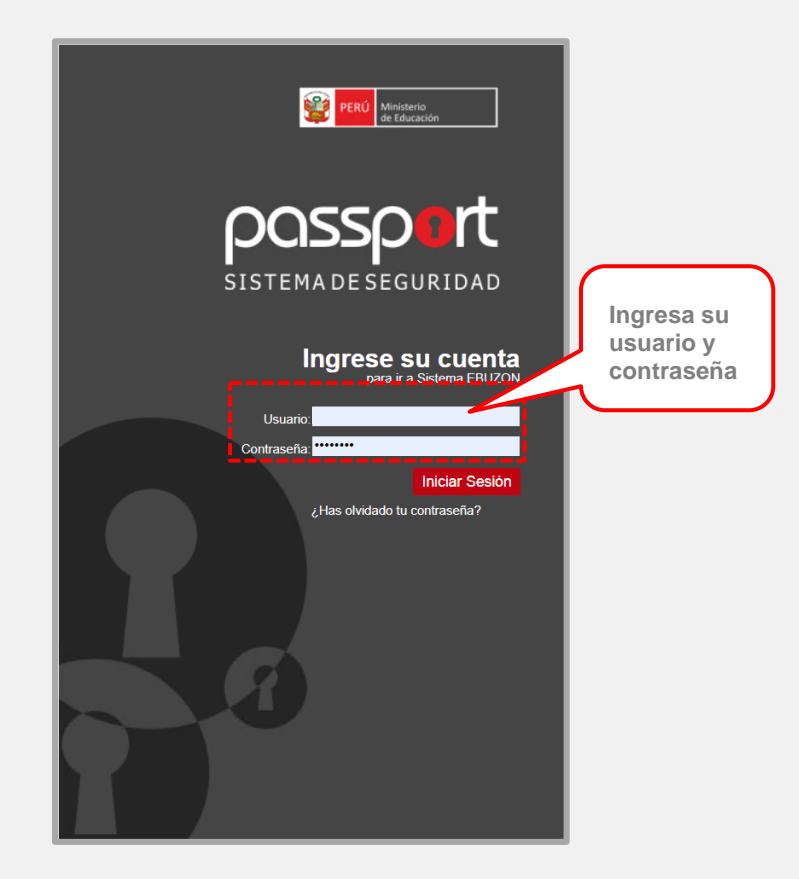

4. Visualización de la plataforma del Buzón Electrónico.

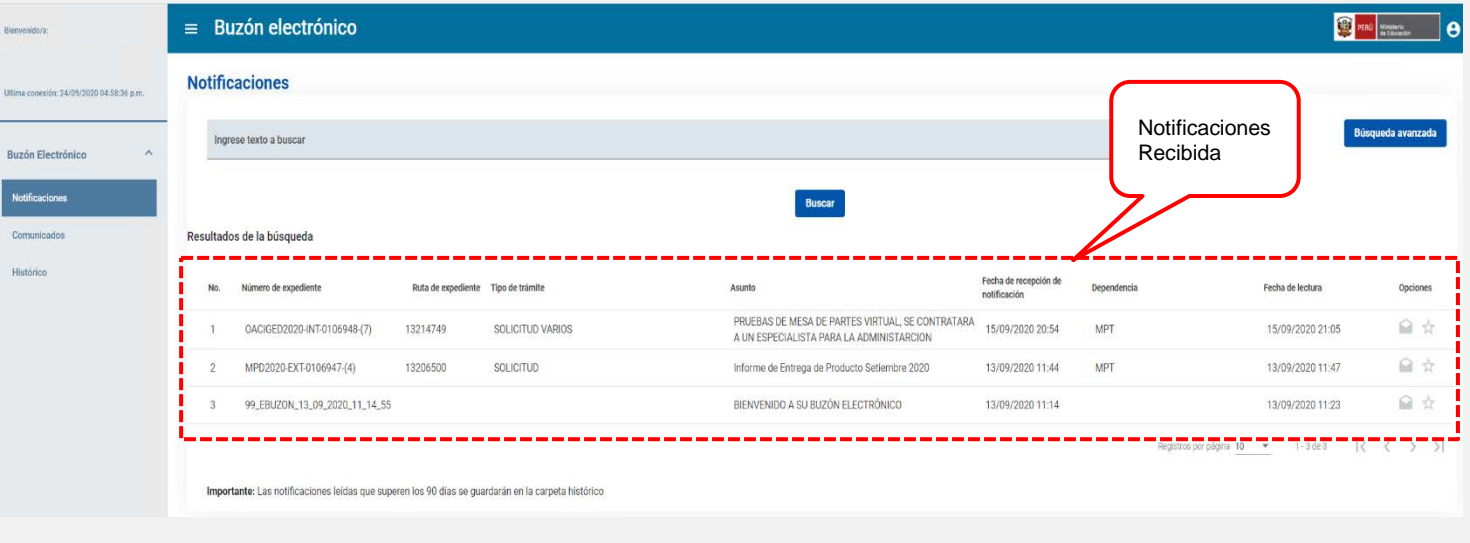